## **CRIANDO UMA FOLHA DE TRABALHO**

• Abra a página principal do GeoGebra Tube em <https://tube.geogebra.org/>

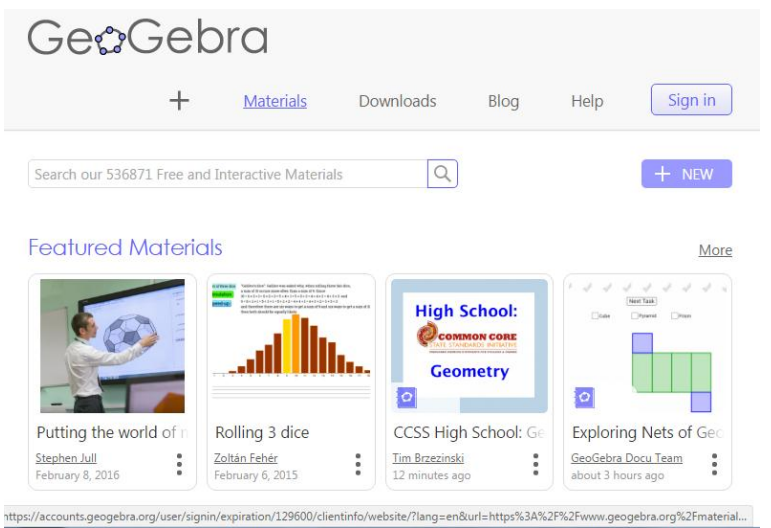

Entre em sua página pessoal em *Sign in*

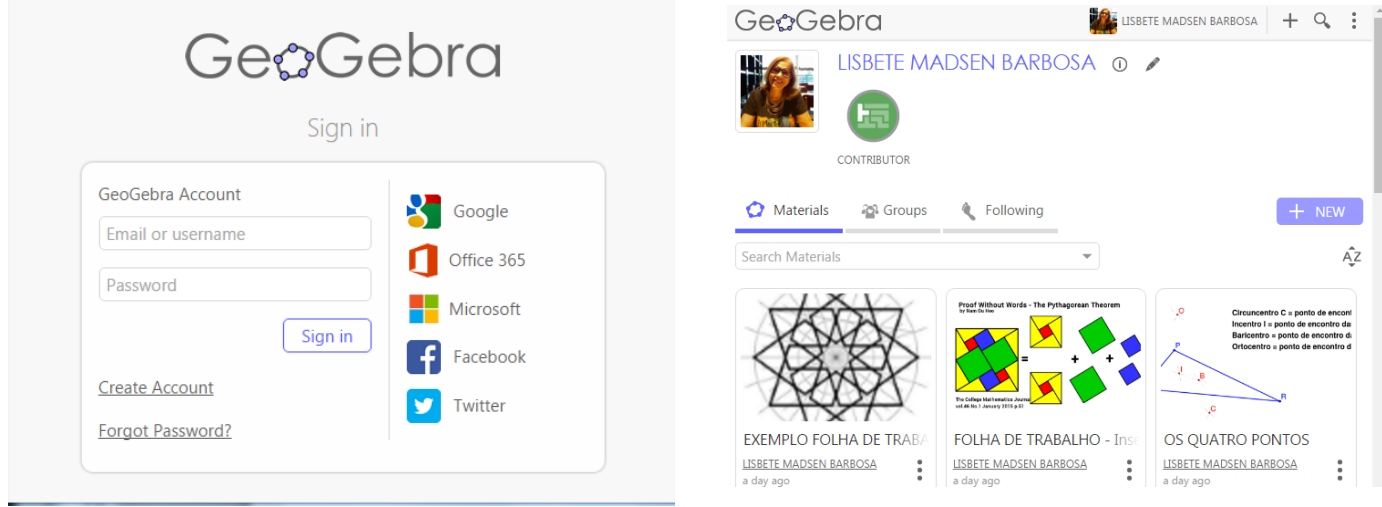

## • No botão + NEW escolha a opção *Create Worksheet*

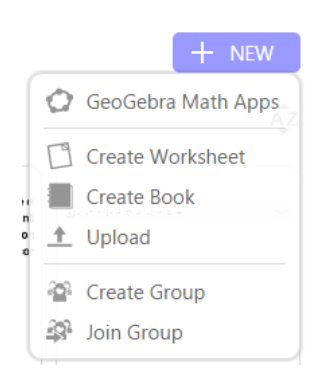

1) Folha de trabalho do tipo texto

- Digite o título da folha de trabalho.
- No menu *Insert Element* escolha o tipo *Text*.
- Digite o texto e selecione as opções desejadas. Ao concluir, clique em *Save and Close*.

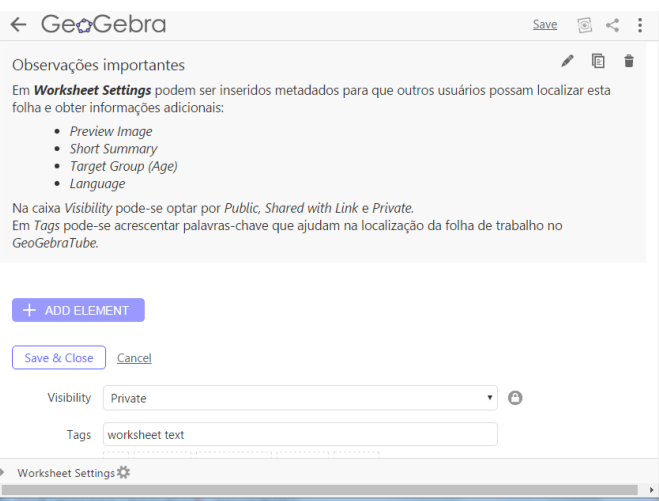

 Para editar o texto clique nos 3 pontos e selecione a opção *Edit Worksheet*.

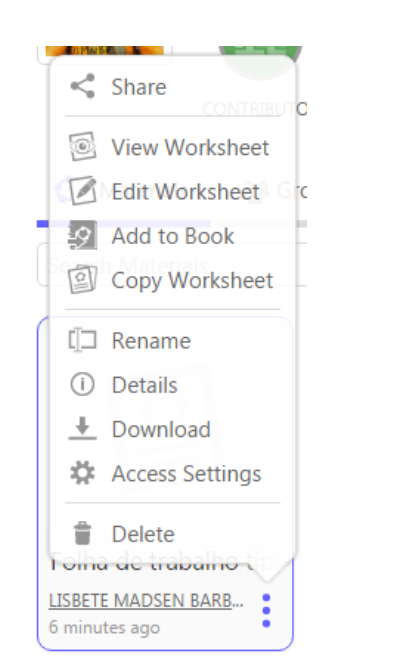

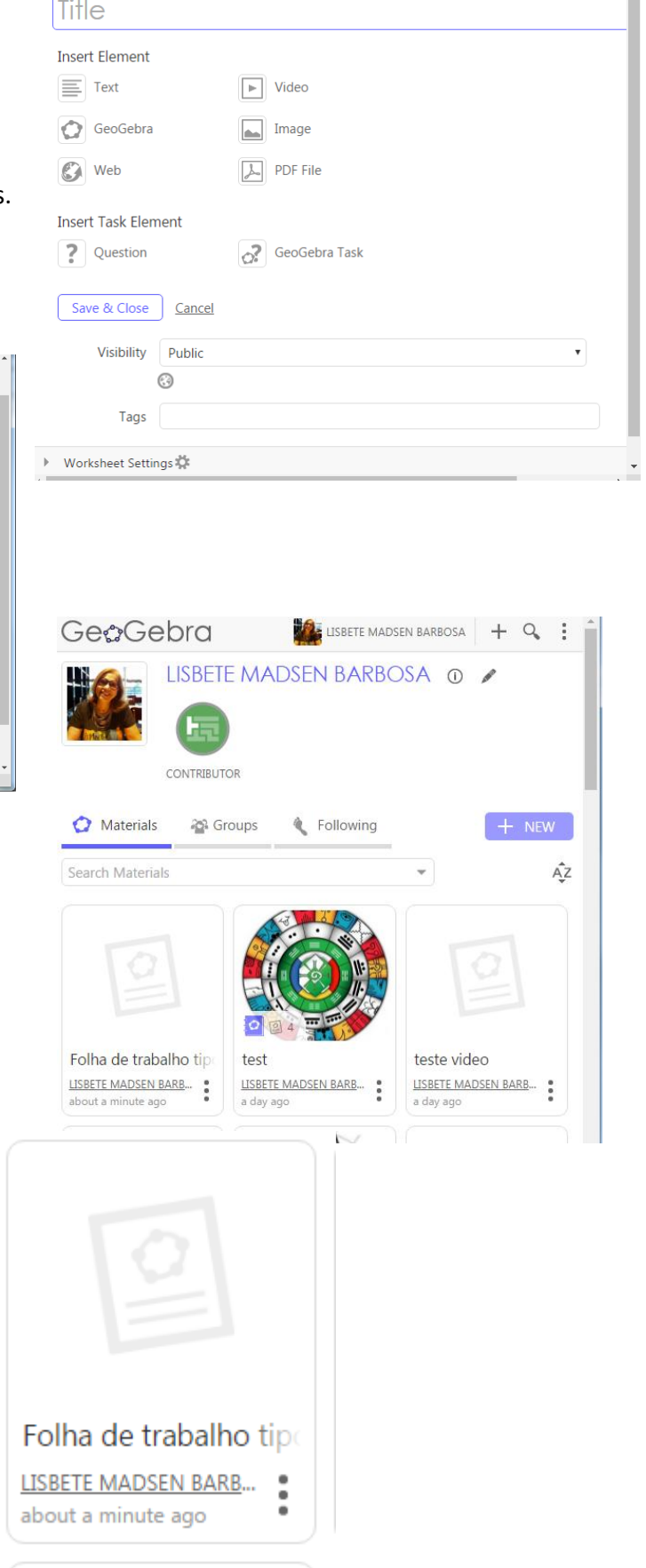